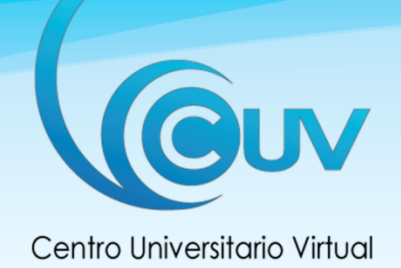

# CENTRO UNIVERSITARIO VIRTUAL CUV-FCEYT

# Manual de Usuario para estudiantes

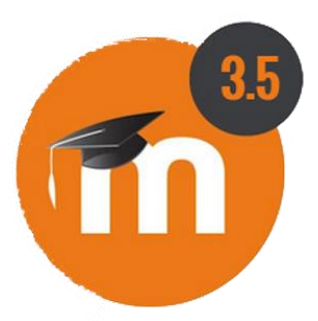

# Introducción al uso de la plataforma educativa virtual MOODLE

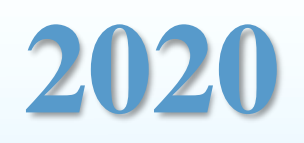

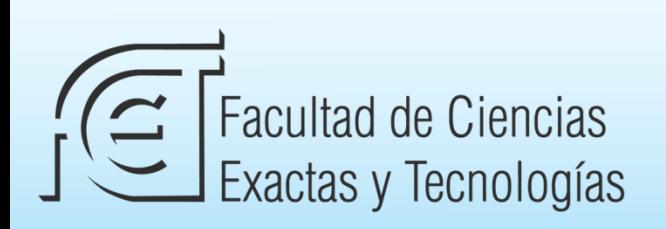

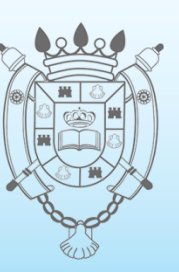

**UNSE** 

Universidad Nacional de Santiago del Estero

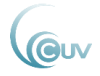

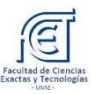

### Índice de contenido

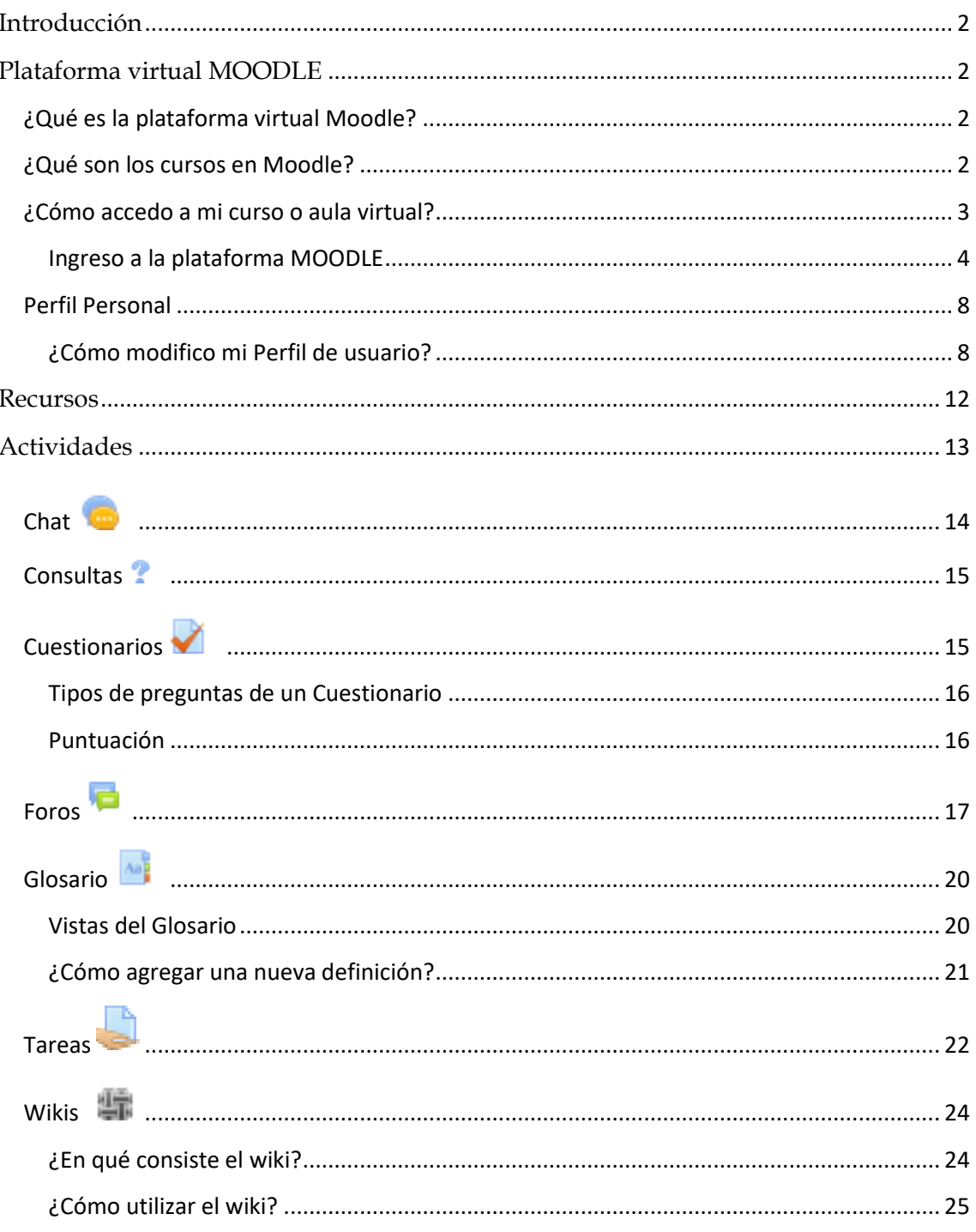

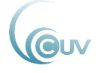

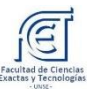

# <span id="page-2-0"></span>Introducción

El siguiente documento es el manual de usuario para los estudiantes de la Facultad de Ciencias Exactas y Tecnologías de la UNSE sobre la plataforma Moodle. Con el fin de que se pueda aprovechar en buena medida los recursos que ofrece la plataforma.

Este documento brinda una guía básica a los estudiantes de la facultad, permitiendo que se familiaricen con el manejo de los recursos que proporciona el **CUV (Centro Universitario Virtual)**, para llevar a cabo el proceso educativo.

# <span id="page-2-1"></span>Plataforma virtual MOODLE

#### <span id="page-2-2"></span>**¿Qué es la plataforma virtual Moodle?**

La palabra Moodle, en inglés, es un acrónimo para Entorno de Aprendizaje Dinámico Modular, Orientado a Objetos. *La plataforma virtual basada en Moodle permite crear espacios virtuales de trabajo, formados por recursos de información (en formato textual o tabular, fotografías o diagramas, audio o vídeo, páginas web o documentos entre muchos otros) así como recursos de formación, tipo tareas enviadas por la web, exámenes, encuestas, foros entre otros.*

Moodle facilita los mecanismos mediante los cuales el material de aprendizaje y las actividades de evaluación son realizados por el estudiante, pero también donde los tutores o docentes pueden introducirse en el diseño y la forma de llevar el conocimiento hasta sus estudiantes.

Cada vez que un alumno sube una tarea, o completa una entrada en respuesta a un objetivo planteado, una persona del equipo de tutores leerá su envío, lo evaluará y le dará una respuesta para ayudarle a mejorar su trabajo, en caso de que sea necesario. Los tutores también suelen participar en los foros que pueden existir en un curso, así que el estudiante podrá realizar preguntas y discutir con ellos cualquier asunto relacionado con el curso. Además, los estudiantes también podrán tomar parte en la discusión para desarrollar trabajos colaborativos.

#### <span id="page-2-3"></span>**¿Qué son los cursos en Moodle?**

Los cursos son la parte más importante de la estructura de Moodle, son creados por los administradores del sitio y dirigidos por los usuarios que se establezcan como docentes del curso. Para que un alumno, dado de alta en el sistema, pueda acceder a un curso deberá estar matriculado en él.

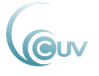

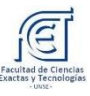

#### <span id="page-3-0"></span>**¿Cómo accedo a mi curso o aula virtual?**

Moodle es una aplicación Web a la que se accede por medio de cualquier navegador Web (Mozilla Firefox, Internet Explorer, Google Chrome, Opera, etc.). Esto quiere decir que, además de disponer de conexión a Internet, tendremos que conocer la dirección Web (URL) del servidor donde se encuentre alojado Moodle.

La dirección de la página web del CUV-FCEyT es:

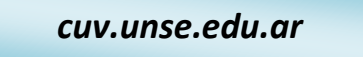

Los datos de la cuenta de usuario de la plataforma MOODLE se introducen al hacer clic

en <sup>@</sup> INICIAR SESIÓN como se muestra en la figura:

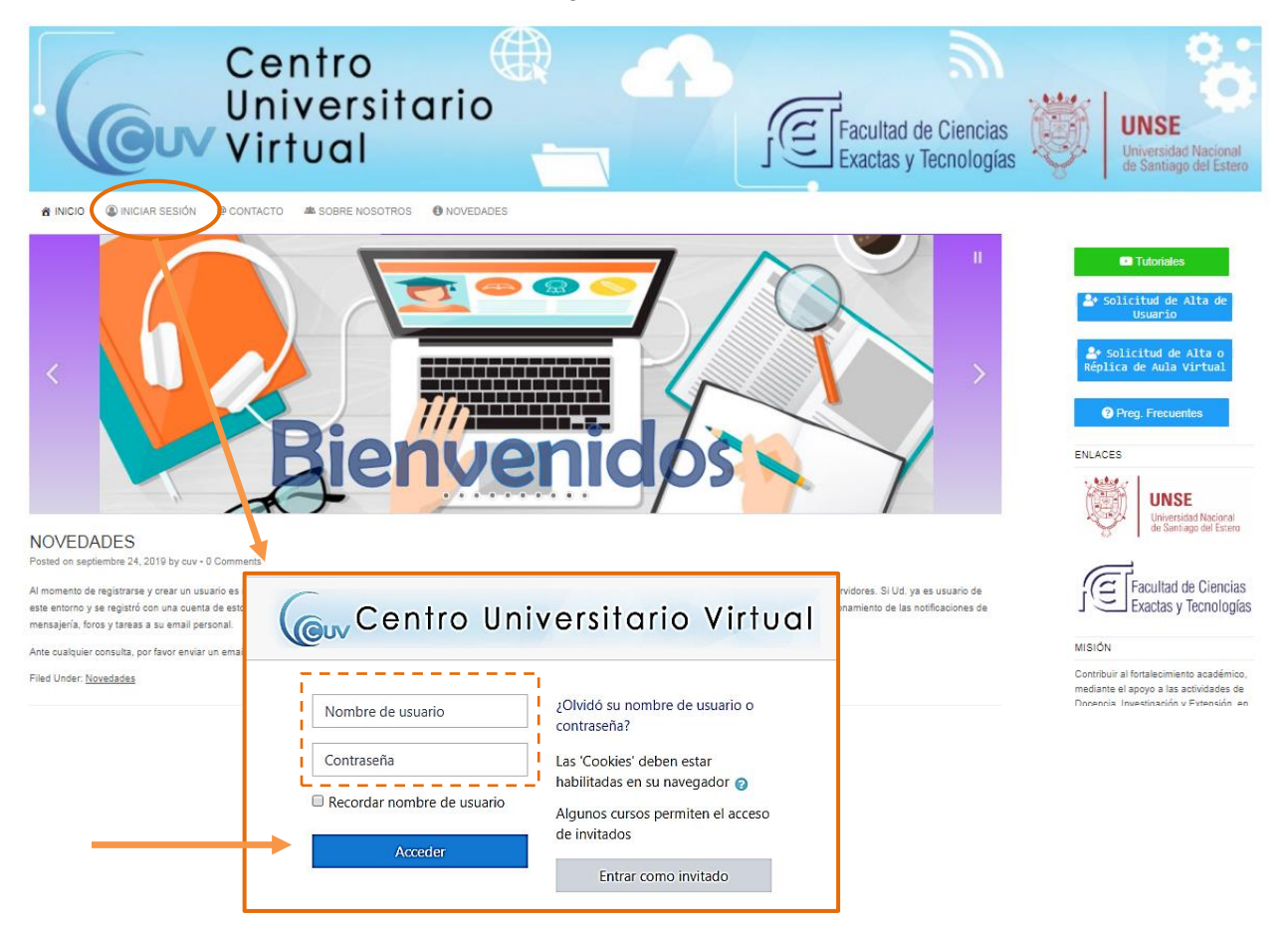

 *Para poder acceder a la plataforma se debe estar registrado como usuario de la misma. Es decir, para ingresar se debe, inicialmente, haber recibido un correo electrónico en el cual se le indica el nombre de usuario y contraseña.*

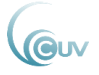

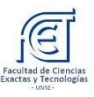

#### <span id="page-4-0"></span>**Ingreso a la plataforma MOODLE**

Una vez dentro de la plataforma se visualizará la pantalla principal donde se encuentra, en la columna izquierda, la opción  $\mathbb{R}^2$  Mis cursos que contiene todos los cursos en los cuales se está matriculado.

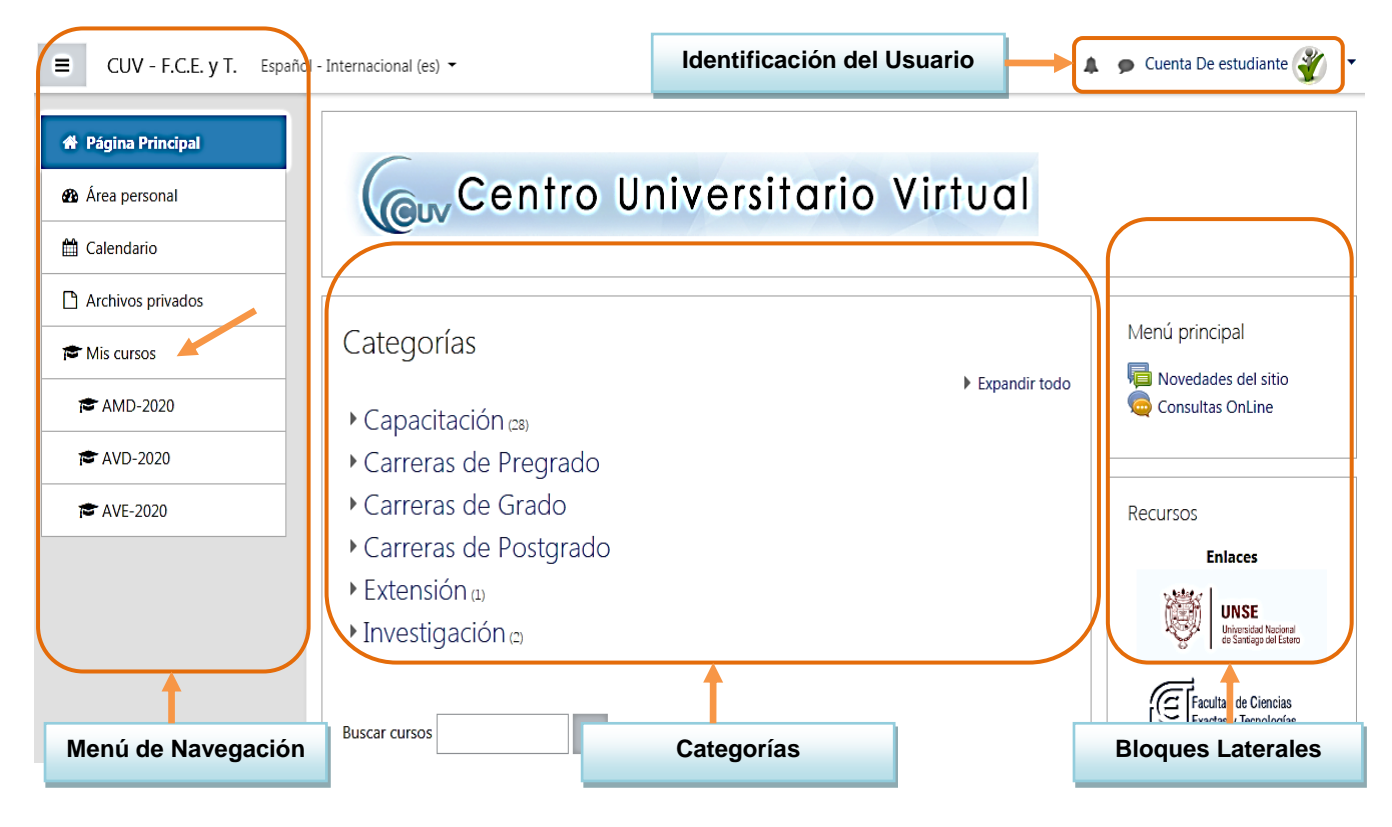

Al ingresar al curso, haciendo clic sobre él, se muestran todos los elementos pedagógicos y de comunicación que el docente puso a disposición de sus estudiantes. Se observa además, que la interfaz general de un curso está formada por 3 columnas:

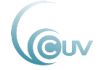

#### Universidad Nacional de Santiago del Estero Facultad de Ciencias Exactas y Tecnología Centro Universitario Virtual

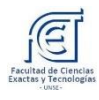

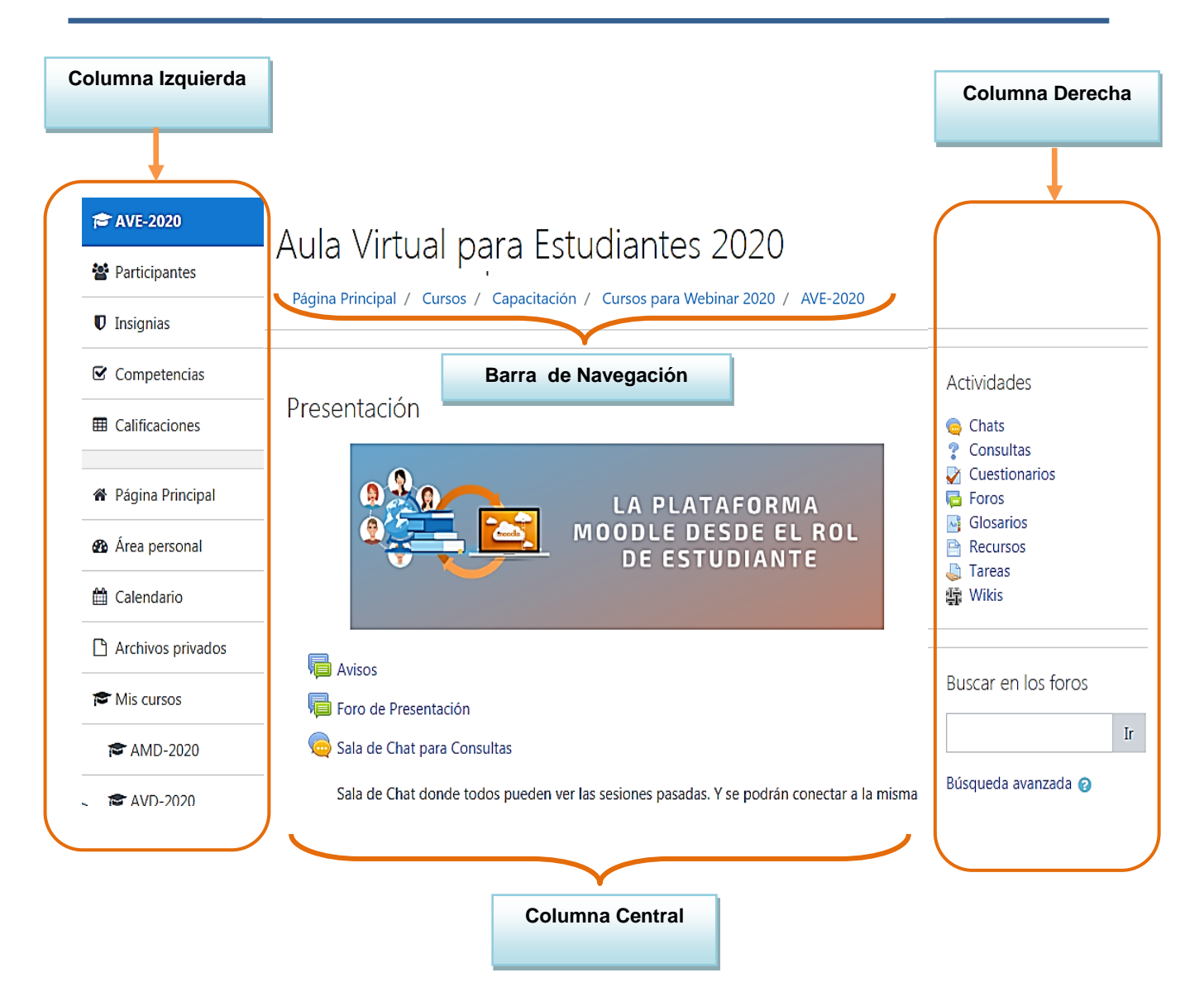

En las columnas izquierda y derecha se sitúan los bloques que el profesor decide mostrar para una configuración más adecuada del curso. Y una barra de navegación que indica el camino recorrido por el usuario dentro del curso.

#### *Barra de Navegación*

Muestra de forma escalonada las actividades o páginas por las que va navegando dentro de la plataforma. Ésta se actualiza según las actividades desarrolladas dentro del curso. El enlace con el nombre del curso sirve para volver a la pantalla principal del mismo.

A continuación se muestra la barra de navegación para acceder al curso de Aulas Virtuales para Estudiantes 2020 (AVE-2020).

Página Principal / Cursos / Capacitación / Cursos para Webinar 2020 / AVE-2020

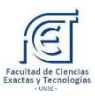

En las columnas izquierda y derecha se sitúan los bloques que el profesor decide mostrarle para la configuración más adecuada del curso.

#### *Columna izquierda*

Esta columna está formada por bloques que permiten acceder a la información del curso. El bloque específico del **curso** que contiene información acerca de los participantes, las insignias, competencias y calificaciones de la asignatura y, el bloque de **navegación.**

#### *Columna central*

En esta columna se visualizará el aula virtual de la asignatura con todos los recursos educativos utilizados por el docente, por ejemplo: Textos, páginas web, videos, presentaciones en PowerPoint, y las actividades propuestas. Estas pueden ser tareas a resolver, foros, encuestas, etc.

Se debe tener en cuenta que el formato de esta columna, puede ser de diferentes maneras, según lo que el docente disponga:

- **· Diagrama semanal:** muestra las actividades organizadas por semanas.
- **· Diagrama de temas:** muestra las actividades organizadas por temas.
- **· Diagrama de foro:** muestra diferentes temas de discusión.

#### *Columna derecha*

Esta columna formada por varios paneles relacionados con aspectos temporales del curso. Pueden variar su ubicación según el curso.

#### Actividades

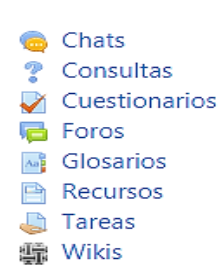

*Panel "Actividades"*: contiene una lista de todas las categorías de módulos de contenidos y actividades existentes en el curso, agrupados por tipo de actividad. En este panel se da acceso a las salas de chat, cuestionarios asignados, recursos textuales, foros, los recursos, las tareas, wikis, etc. este panel es muy útil para revisar las calificaciones obtenidas en cada tipo de actividad.

*Panel "Buscar en los foros":* Como su nombre indica, este bloque permite buscar información entre los mensajes publicados en los foros de discusión del curso. Busca en todos los foros a la vez (no se puede restringir a uno concreto)

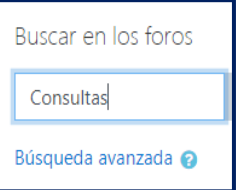

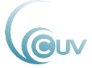

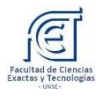

Avisos recientes

(Sin novedades aún)

*Panel "Avisos recientes":* En esta sección se informan todas las novedades recientes publicadas por el profesor.

*Panel "Eventos Próximos":* Aquí se recuerdan los eventos próximos. Este bloque está directamente relacionado con el calendario y subordinado a él. Aquí aparecerán los avisos de que un

plazo o fecha importante se acerca.

Eventos próximos Sala de Chat para Consultas viernes, 15 mayo, 19:00 Ir al calendario...

Actividad reciente

*Panel "Actividad reciente":* En este bloque se muestra la lista de actividades realizadas por el estudiante, la fecha de entrega o modificación, así como el nombre de la Tarea realizada. Al pulsar en el nombre de la actividad, que tiene un hipervínculo, se mostrará una nueva página con información relacionada con las actividades.

Actividad desde sábado, 9 de mayo de 2020, 22:39 Informe completo de la actividad reciente... Sin actividad reciente

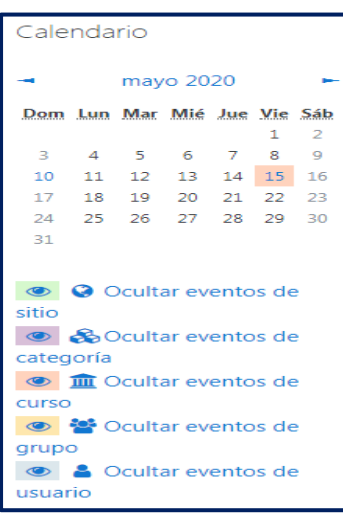

*Panel "Calendario":* Presenta un calendario que puede usarse como una agenda personal. Sirve para mantener una visión organizada de las fechas y plazos importantes para el seguimiento de la asignatura, como fechas de examen, de entrega de trabajos, reuniones de tutoría, etc. Al pulsar en alguna de las fechas marcadas con color, el sistema mostrará una lista de actividades. Además, se puede seleccionar y pulsar en alguna de ellas para poder verla con mayor detalle.

*Panel "Usuarios en línea":* Informa qué otras personas están actualmente conectadas a la plataforma. Es útil, por ejemplo para ver quién estaría disponible para un chat. Al pulsar en el nombre de cada persona se accede a su perfil personal.

Usuarios en línea

1 usuario online (últimos 5 minutos) √ Cuenta De estudiante

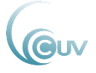

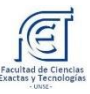

#### <span id="page-8-0"></span>**Perfil Personal**

La Plataforma Moodle permite que cada usuario publique una breve información personal sobre si mismo. Puede ser una descripción física, pero también de su trabajo, gustos y aficiones. Se puede acceder al perfil personal de cada usuario pinchando en el nombre del mismo en cualquier pantalla de Moodle.

#### <span id="page-8-1"></span>**¿Cómo modifico mi Perfil de usuario?**

#### *Área Personal*

Para poder ver el perfil personal se debe acceder a la opción  $\bullet$  Área personal ubicada en el menú de navegación de la página y haciendo clic en la imagen personal, o bien en la parte superior donde se encuentra la identificación del usuario accediendo a <sup>2</sup> Perfil

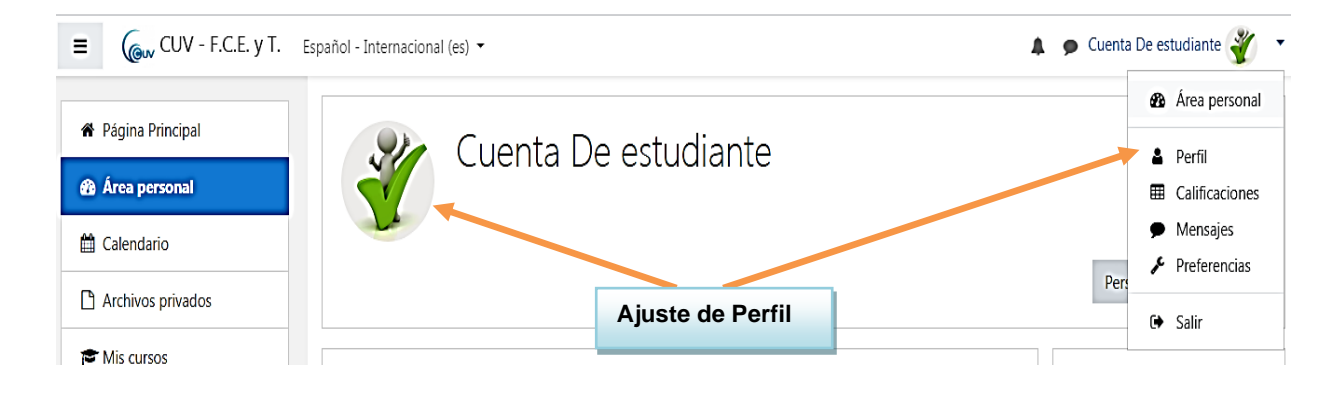

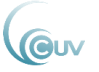

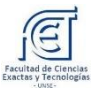

La información que aparece aquí es: el país, la ciudad, la dirección de correo, los cursos en los que está matriculado, el último acceso y el rol que tiene el usuario (alumno, docente, entre otros).

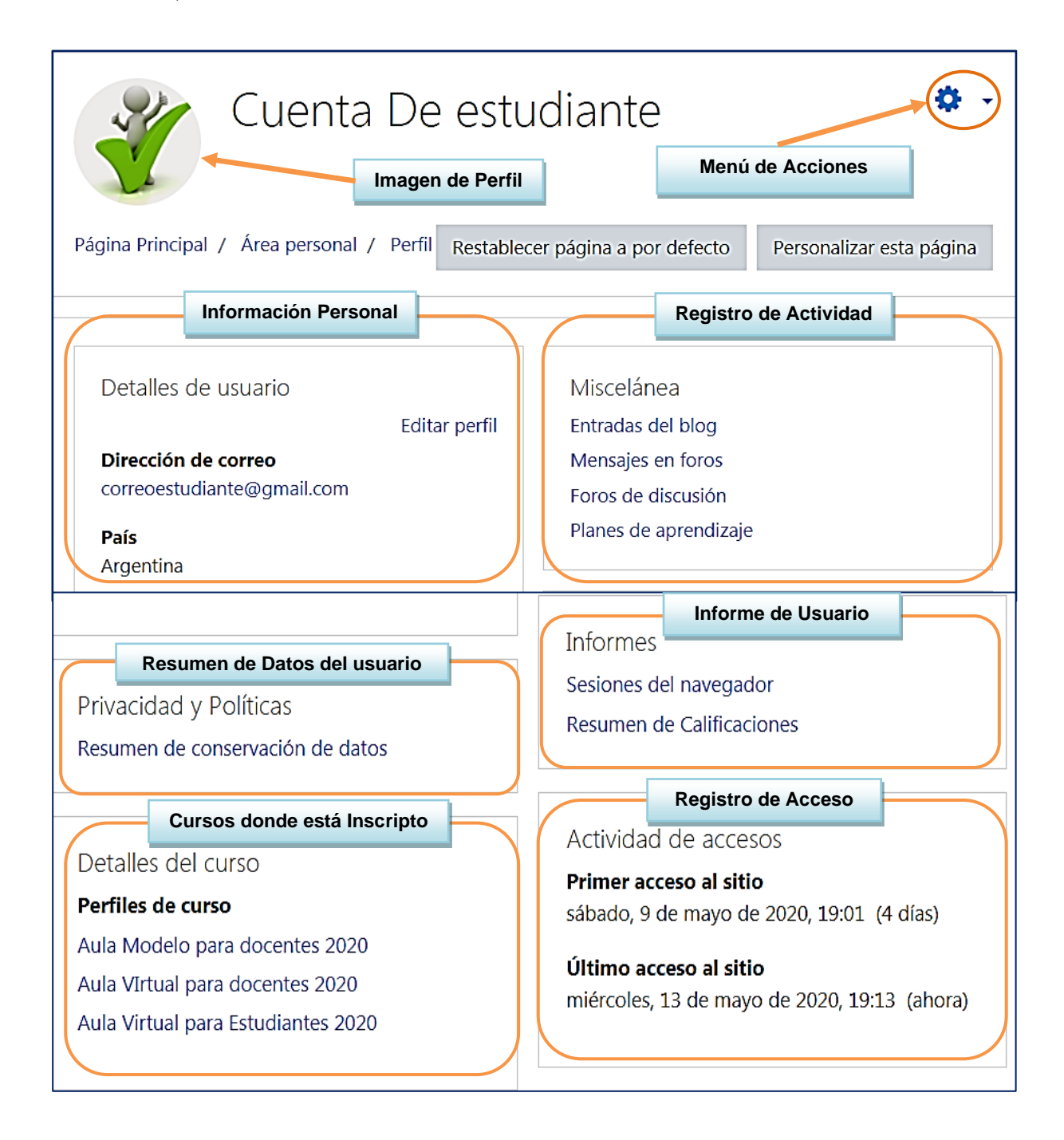

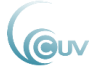

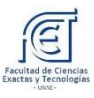

#### *Editar Perfil*

En el Menú de Acciones se encuentra la opción **"Editar Perfil".** A continuación se puede visualizar la pantalla para editar algunos datos.

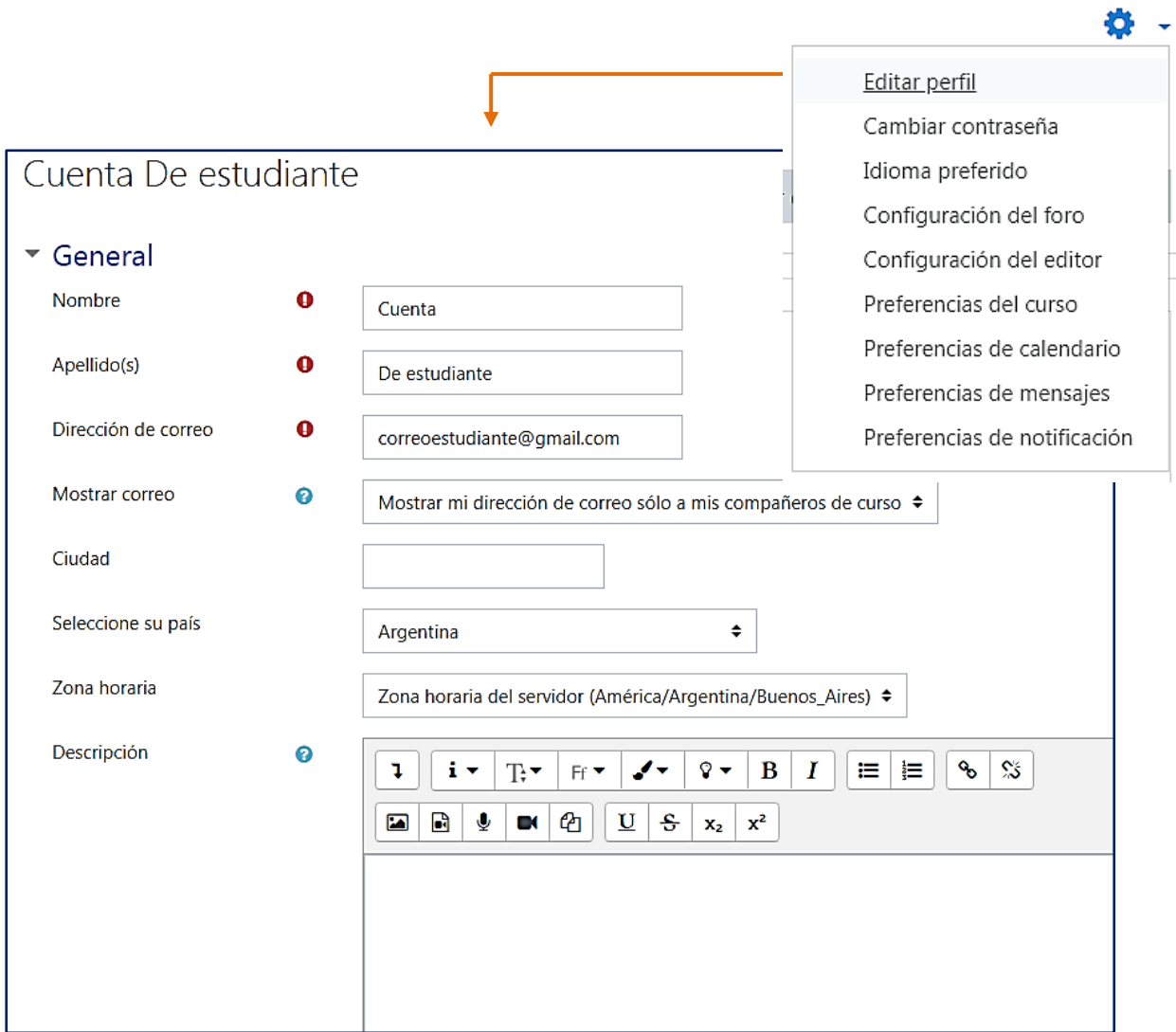

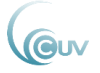

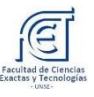

#### *Imagen de perfil*

Permite colocar una imagen en el perfil mediante el botón "agregar…" un archivo o bien se puede arrastrar y soltar la imagen. Existe la posibilidad de eliminar la imagen de usuario previamente cargada.

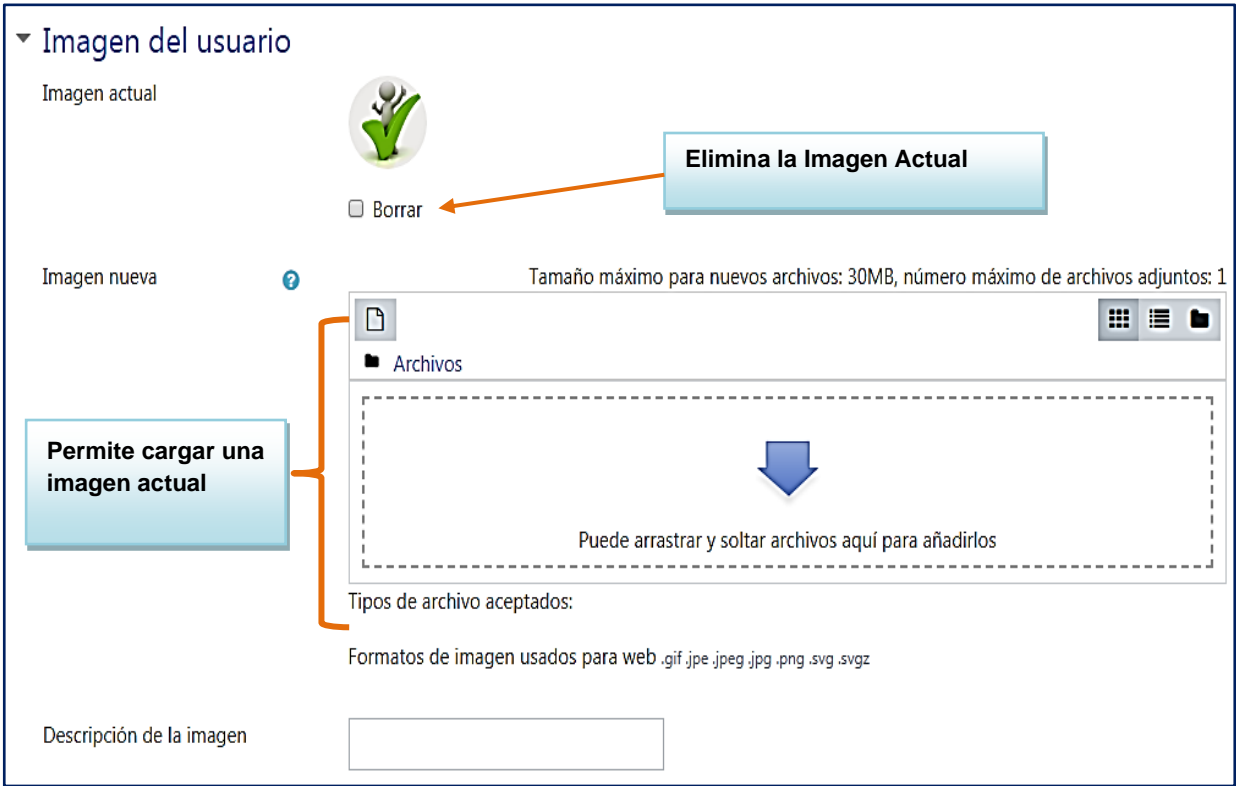

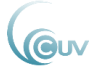

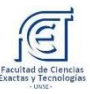

## <span id="page-12-0"></span>Recursos

Son los elementos que representan los contenidos materiales de la asignatura, curso o espacio. Pueden ser todo tipo de textos, apuntes, presentaciones de diapositivas, enlaces a páginas web externas, entre otros; pensados y diseñados para los estudiantes.

#### *Recursos Disponibles.*

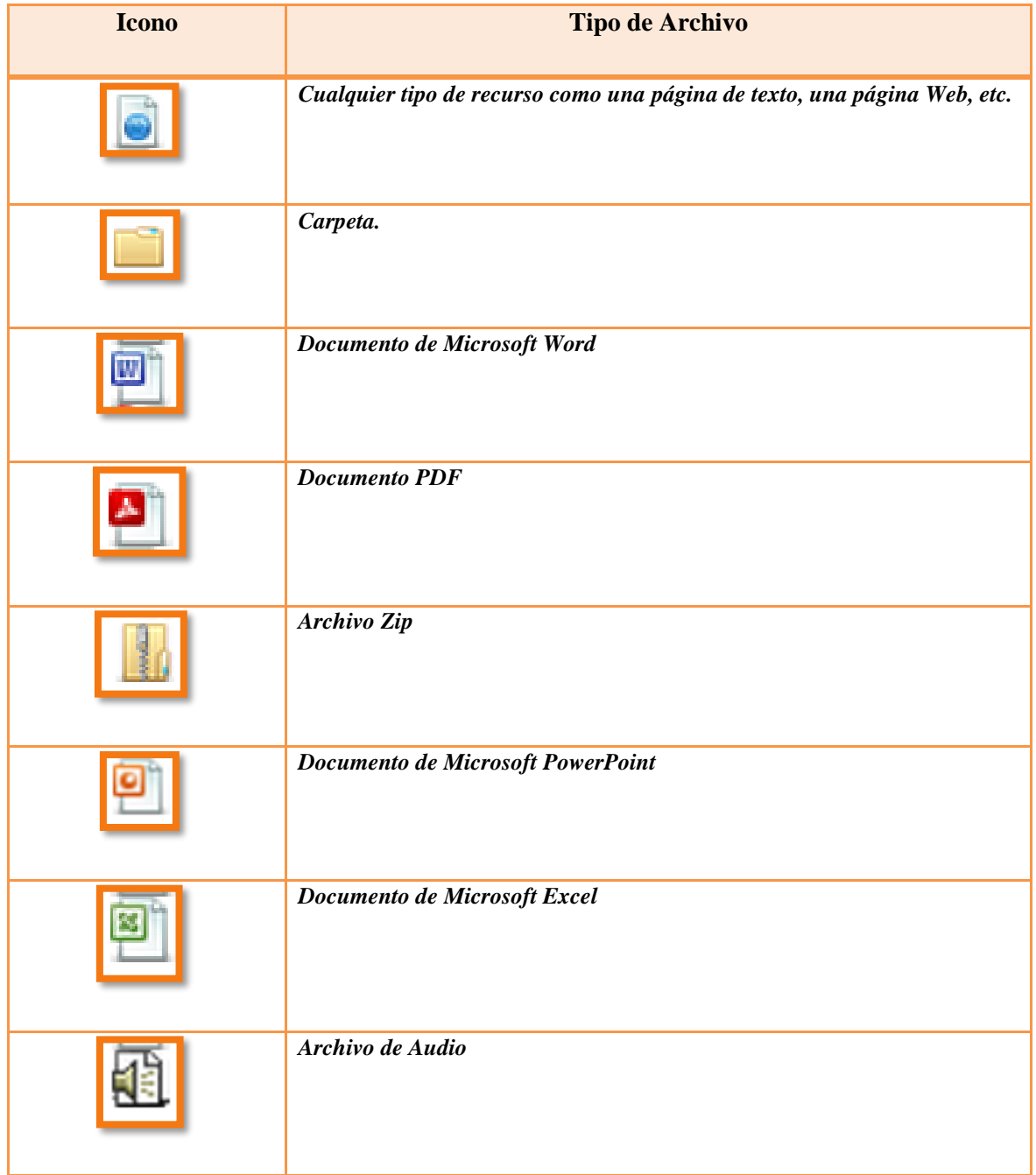

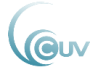

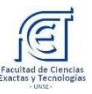

# <span id="page-13-0"></span>Actividades

Este módulo permite acceder a todas las actividades que el docente ha creado para el curso. Permite la participación activa y colaborativa de los estudiantes en debates y discusiones, resolución de problemas propuestos, redacción de trabajos, cuestionarios, tareas, entre otras. Las actividades se irán incluyendo automáticamente en el bloque a medida que el docente las vaya proponiendo.

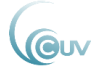

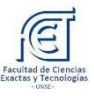

#### <span id="page-14-0"></span>**Chat**

Este módulo sirve para intercambiar información entre los usuarios del curso mientras están conectados a dicho chat. La sala de chat se abrirá en una ventana emergente sin perder de vista la página del curso.

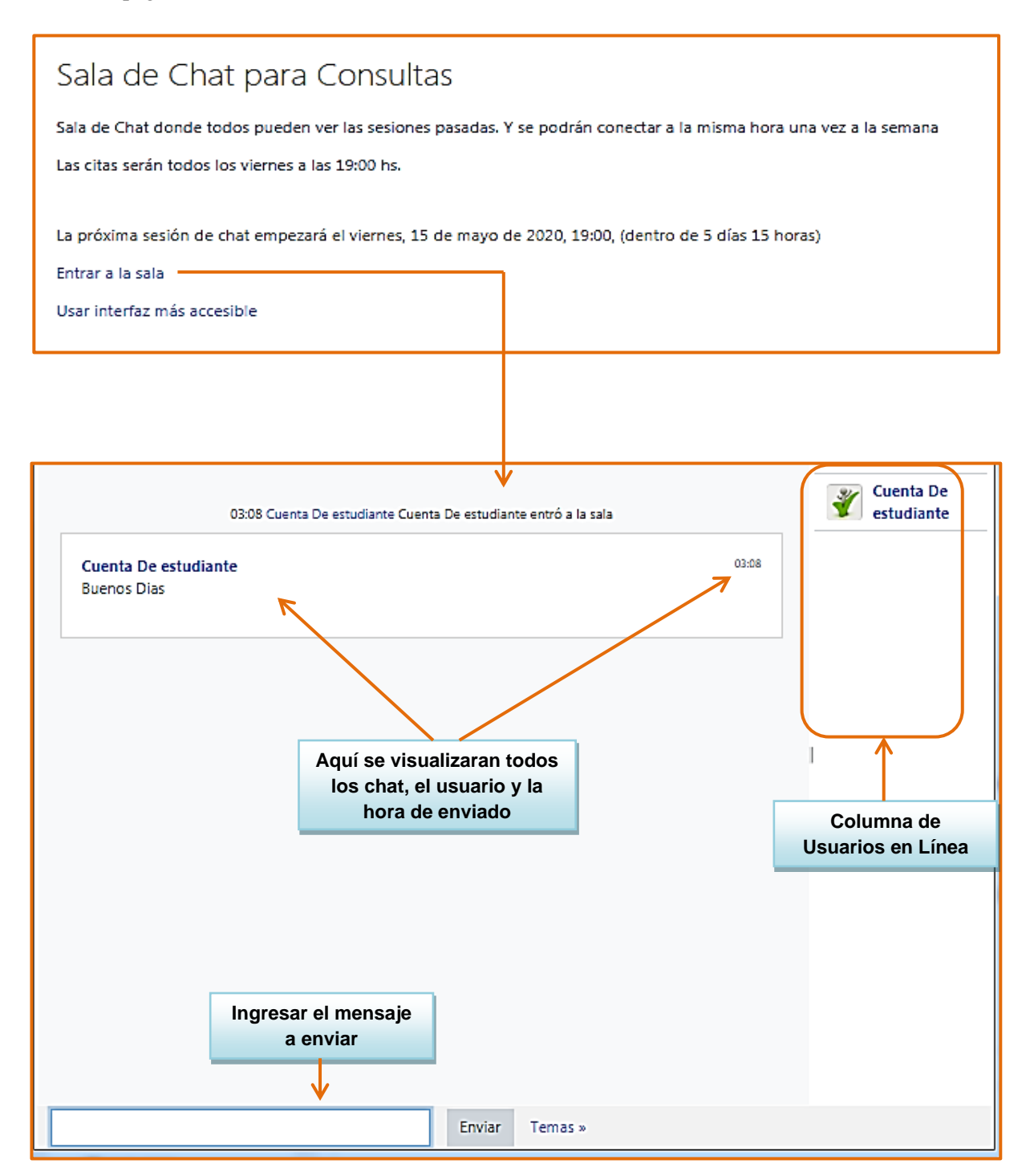

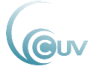

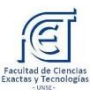

#### <span id="page-15-0"></span>**Consultas**

Este módulo permite al docente conocer la opinión o verificar conocimientos sobre un tema concreto. Para responder a una consulta se selecciona una de las respuestas dentro del grupo de opciones y luego se presiona el botón **"Guardar mi elección".** Una consulta tendrá una apariencia similar a la que sigue:

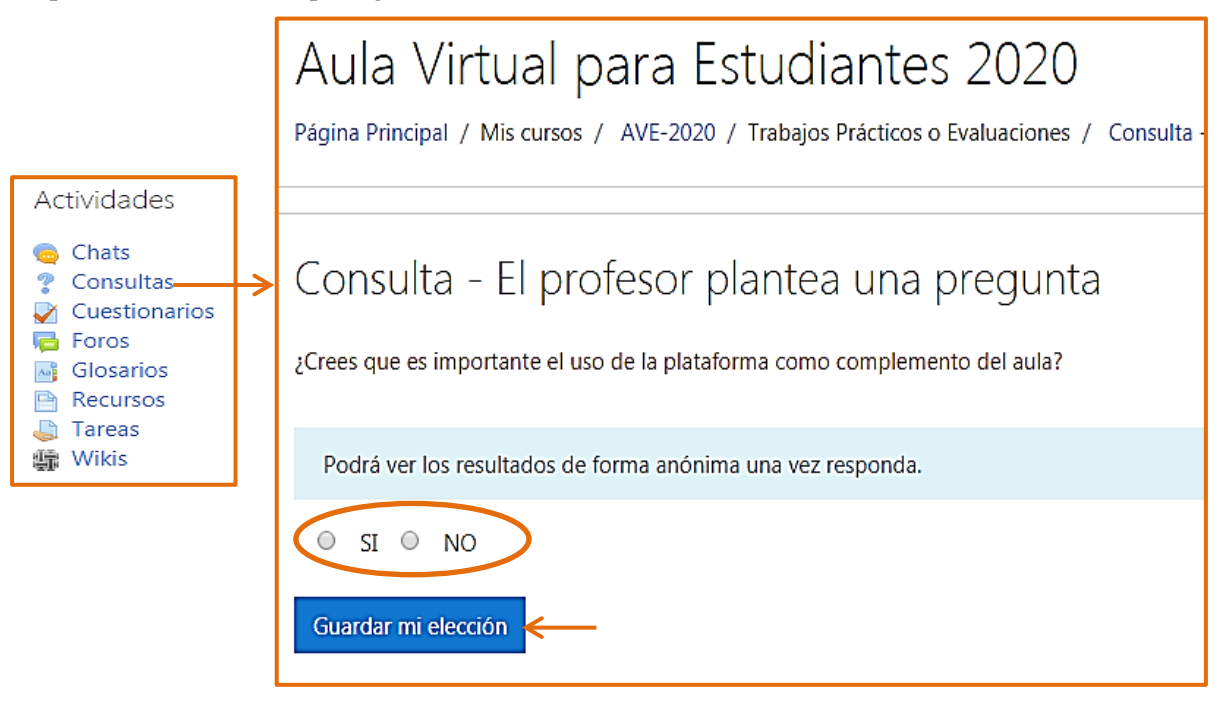

### <span id="page-15-1"></span>**Cuestionarios**

Este módulo permite al docente crear una gran variedad de preguntas para obtener una retroalimentación por parte de los estudiantes del curso.

La página a la que se accederá será similar a la que sigue:

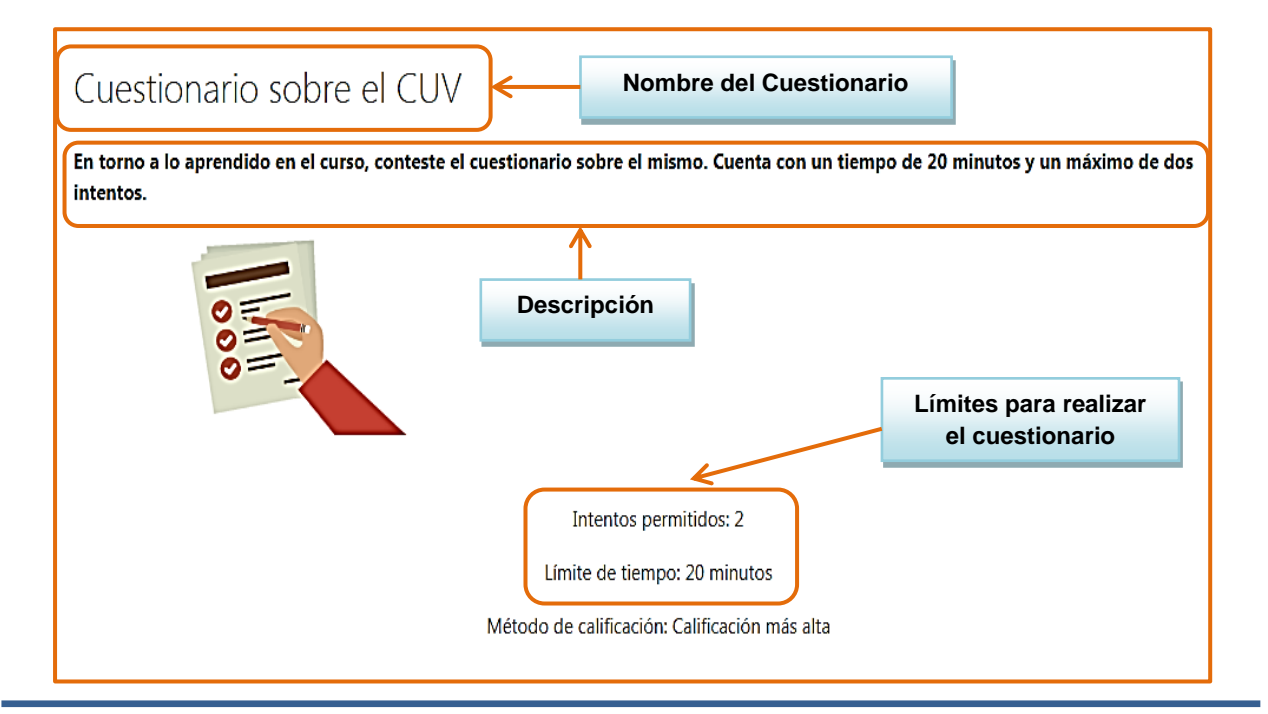

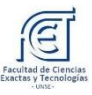

#### <span id="page-16-0"></span>**Tipos de preguntas de un Cuestionario**

*Pregunta tipo Verdadero/ Falso:* se plantea una afirmación a la cual se deberá contestar si la misma es verdadera o falsa.

*Pregunta con opciones múltiples:* estas preguntas permiten seleccionar una o más respuestas por medio de casillas de verificación. Cada respuesta puede tener una puntuación positiva o negativa, lo que implica que seleccionar.

*Pregunta tipo Emparejamiento*: se presenta una lista de preguntas junto con una lista de posibles respuestas. Para cada tipo de pregunta de la izquierda, se debe elegir la correspondiente en la derecha.

*Respuesta corta:* En respuesta a una pregunta se pide escribir una palabra o frase corta.

*Preguntas de respuesta única:* Estas preguntas permiten una y sólo una respuesta proporcionando botones de elección al lado de las respuestas.

*Numérica:* Es muy semejante a una pregunta de respuesta corta, la diferencia es que la pregunta numérica es un número y permite un margen de error. Por ejemplo, si la respuesta es 30 con un error de 5, entonces cualquier número entre 25 y 35 se aceptará como correcto.

*Es importante saber que el profesor puede poner un límite de tiempo para la realización del cuestionario y además limitar la cantidad de intentos permitidos.*

#### <span id="page-16-1"></span>**Puntuación**

Al hacer clic sobre *"Enviar todo y terminar",* la puntuación es almacenada y se mostrarán las respuestas correctas y una explicación a las preguntas (todo dependiendo de la configuración que haya decidido el docente). Básicamente puede ser:

*• Puntuación final:* Valoración final del cuestionario según la escala de puntuación definida para el cuestionario.

*• Indicar pistas:* Se listan todas las preguntas con las respuestas que se han escogido.

*• Indicar respuestas correctas:* Sobre la lista de preguntas verá un sombreado brillante en las respuestas correctas. Si en una pregunta no se ve el sombreado es porque su respuesta fue incorrecta.

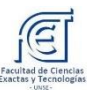

### <span id="page-17-0"></span>**Foros**

Se trata de una actividad que permite discutir sobre los temas que se vayan proponiendo. Los foros son el medio de comunicación global donde los participantes del curso pueden discutir sus puntos de vista e ideas sobre temas planteados por el docente. Pueden estructurarse de diferentes maneras.

Existen cinco tipos de Foros: los de uso general; cada persona plantea un tema; debate sencillo; foro P y R (preguntas y respuestas) y foro estándar.

Se puede acceder a los foros habilitados por el profesor en cada uno de los bloques semanal/ temas (columna central), del curso haciendo clic sobre el enlace que tenga el ícono asociado.

Una vez que haya accedido a un foro en concreto, tiene la posibilidad de:

 $\checkmark$  Leer los mensajes.

✓ Responder a un mensaje: para responder a un determinado mensaje se debe ingresar para leerlo y sólo pulsar en el enlace "Responder".

 $\checkmark$  Colocar un nuevo tema de discusión: Para ello, se pulsa sobre el botón

"Colocar un nuevo tema de discusión aquí".

A continuación se mostrarán ejemplos de foros en donde no es necesario que realicen un aporte, como por ejemplo el Foro de Avisos; y otros foros donde para realizar una intervención, se debe definir el asunto del tema y el mensaje que se desea colocar en el foro. Una vez hecha su aportación, se pulsa sobre el botón "Enviar al foro".

- → Foro de Avisos es un foro especial para novedades y avisos generales de la asignatura. Deberá tener en cuenta que en un curso hay un único foro de aviso y se encuentra al inicio del curso. Este foro no recibe ningún tipo de respuesta
- → Foro de Presentación el docente invita mediante este espacio a la presentación de cada alumno ante sus compañeros indicando por ejemplo apellido y nombre, condición en la asignatura, entre otra información que permita identificarlos.

A continuación se muestra cómo responder este tipo de foro.

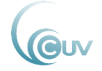

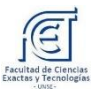

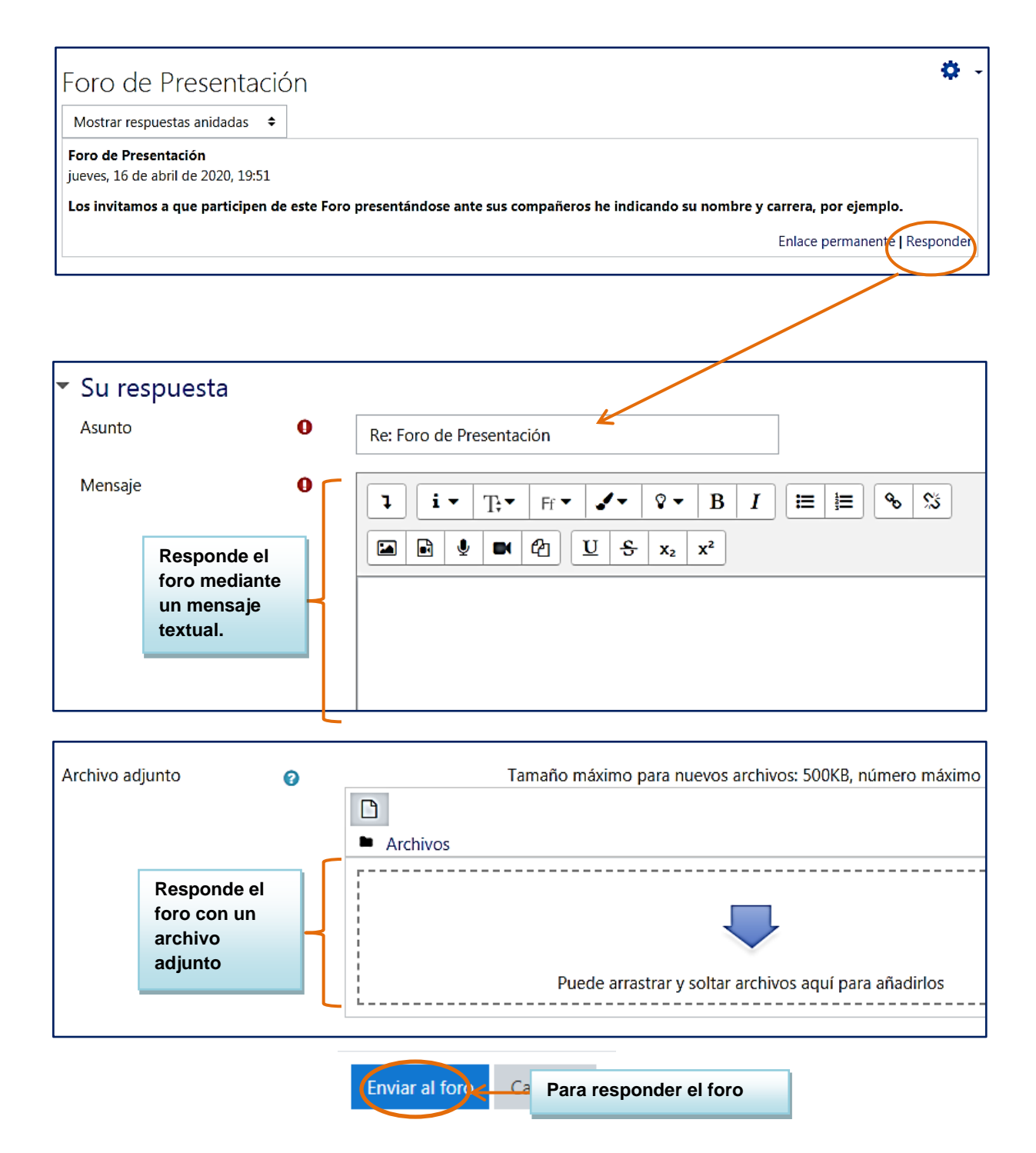

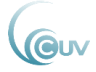

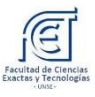

→ Foro de consultas este foro fue creado por el profesor para que el estudiante

plantee sus dudas o consultas sobre un tema concreto.

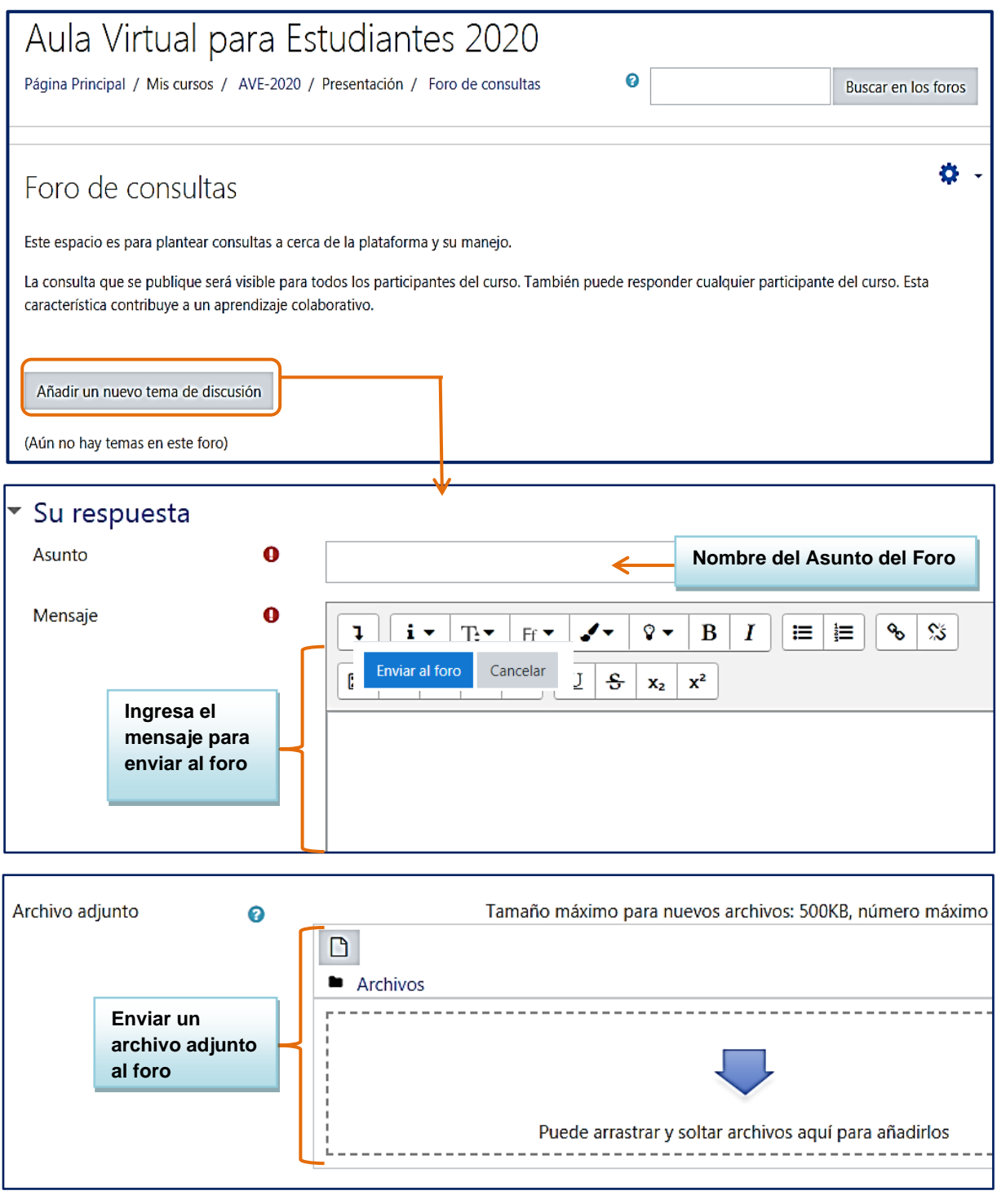

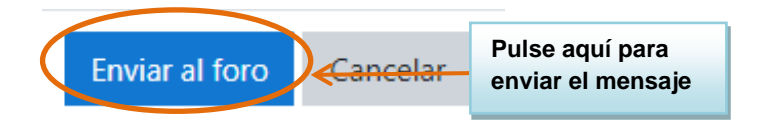

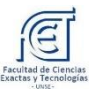

### <span id="page-20-0"></span>**Glosario**

Es una actividad de Moodle que permite crear y mantener una lista de definiciones o conceptos, a modo de enciclopedia/diccionario. Puede ser una actividad colaborativa o puede ser restringida a entradas realizadas por los docentes.

En la parte media de la página, el sistema ofrece al estudiante dos pestañas para que seleccione si desea ver los conceptos de manera "normal" (Vista alfabética) o por categoría (si los conceptos están clasificados en éstas). Además, se puede navegar dentro del glosario para listar los conceptos de acuerdo a su letra inicial con solo pulsar sobre el hipervínculo de la letra respectiva.

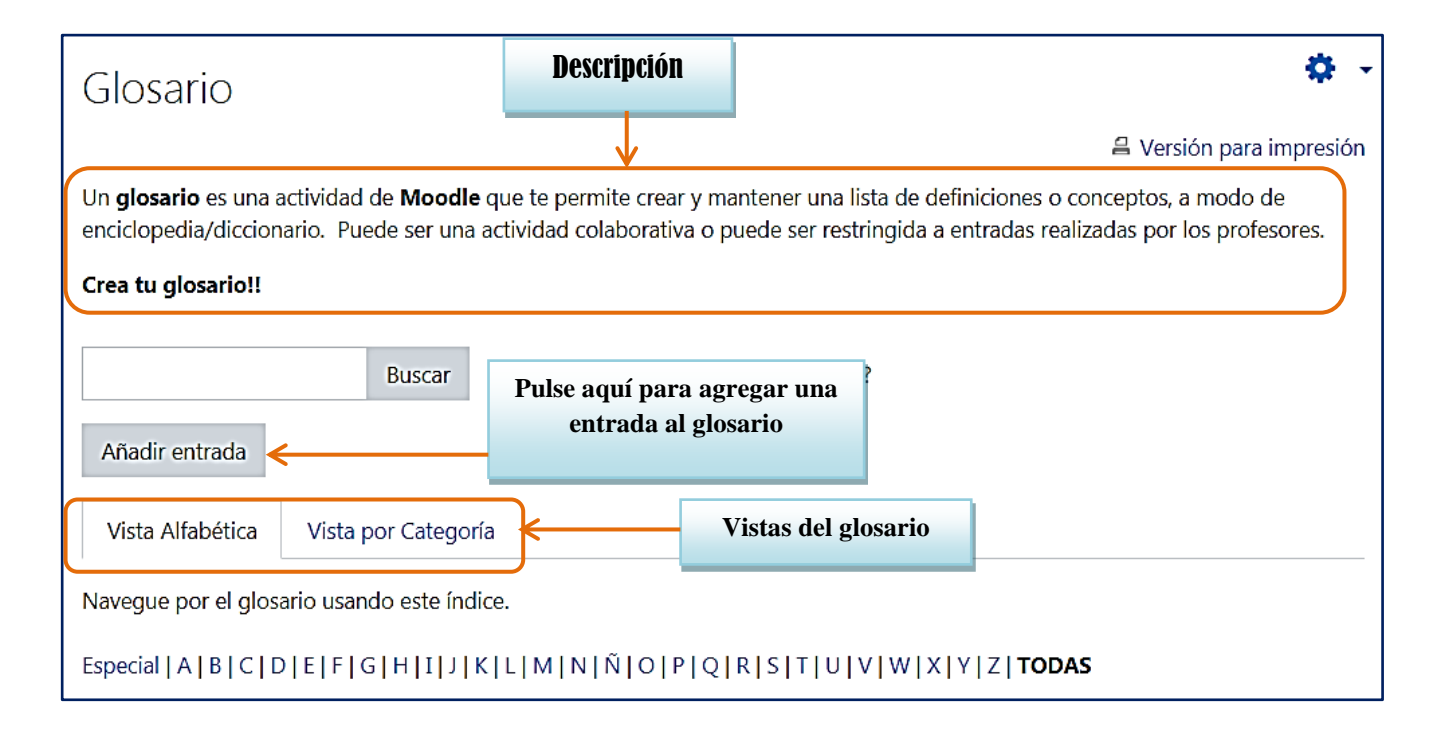

#### <span id="page-20-1"></span>**Vistas del Glosario**

• *Vista alfabética:* En la barra superior existe una caja para introducir términos de búsqueda. Presionando "Enter" o el botón "Buscar" se procederá a la búsqueda. Se encontrará cualquier palabra que contenga la expresión introducida. Se pueden introducir varias palabras, pero entonces se encontrarán sólo entradas que contengan TODAS las palabras y COMPLETAS.

• *Vista por categorías:* Las entradas del glosario pueden estar agrupadas por categorías. Si no existen categorías definidas se visualiza un mensaje *"No se encontraron entradas en esta sección".*

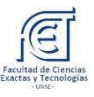

#### <span id="page-21-0"></span>**¿Cómo agregar una nueva definición?**

En la siguiente pantalla se visualiza como agregar una nueva entrada en el glosario (si está configurado para ello).

• *Definición:* Es el texto del artículo donde se define o explica el concepto en cuestión. Este texto puede ser complejo y rico, con formatos y estilos, imágenes insertadas etc. Usualmente, el editor HTML estará activado, como indica la barra de herramientas para añadir estilo al texto. *Adjunto:* Permite adjuntar un sólo archivo al artículo publicado. Aparecerá un hiperenlace en el texto para permitir acceder al fichero. Si se necesita adjuntar varios archivos, debe ser en una carpeta zip o rar.

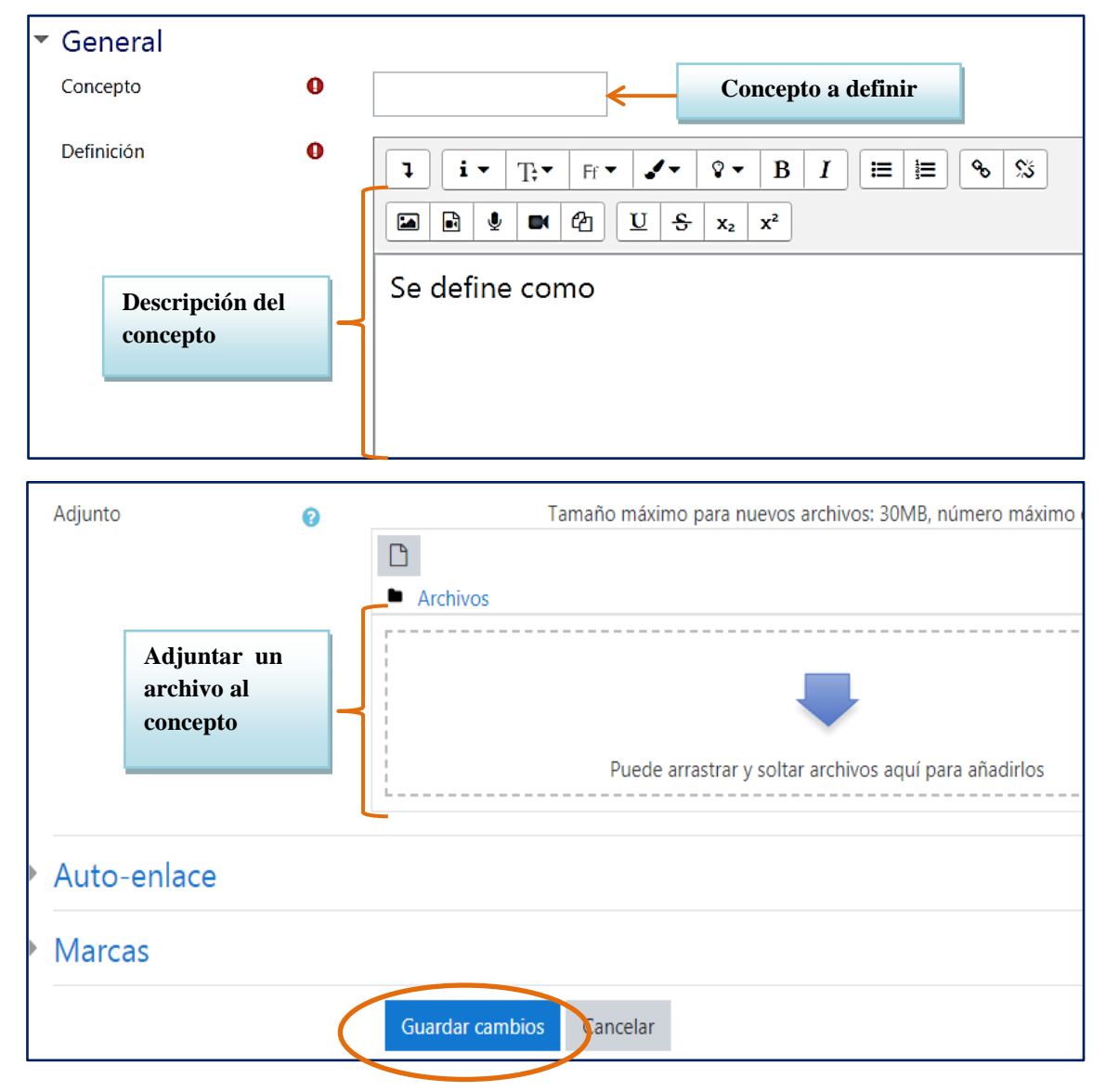

*Si la configuración del glosario incluye la moderación por el profesor, entonces las entradas escritas por los estudiantes no se publicarán directamente. Serán visibles sólo por el profesor (y el autor de las mismas) hasta que éste de su aprobación, momento en el que quedarán completamente integradas en el glosario.*

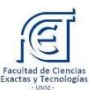

## <span id="page-22-0"></span>**Tareas**

La Tarea es una actividad que permite al docente recoger los trabajos de los estudiantes de un curso. El profesor plantea un enunciado y la entrega se realiza a través de la plataforma. El estudiante puede subir documentos en distintos formatos que quedan almacenados para su posterior evaluación. El profesor puede añadir una retroalimentación o comentario que llega de manera privada a cada estudiante mediante correo electrónico.

La solución de una Tarea no necesariamente consiste en subir archivos, en algunas, el estudiante puede escribir directamente la solución en la plataforma o bien cumplir la consigna en otro espacio (por ejemplo asistir a algún evento).

Para responder una tarea, se ingresará haciendo clic en el vínculo correspondiente.

Subir un sólo archivo - Expectativas

Luego, se abrirá la pantalla donde en su parte superior mostrará una breve descripción de la tarea a realizar y el estado de la tarea

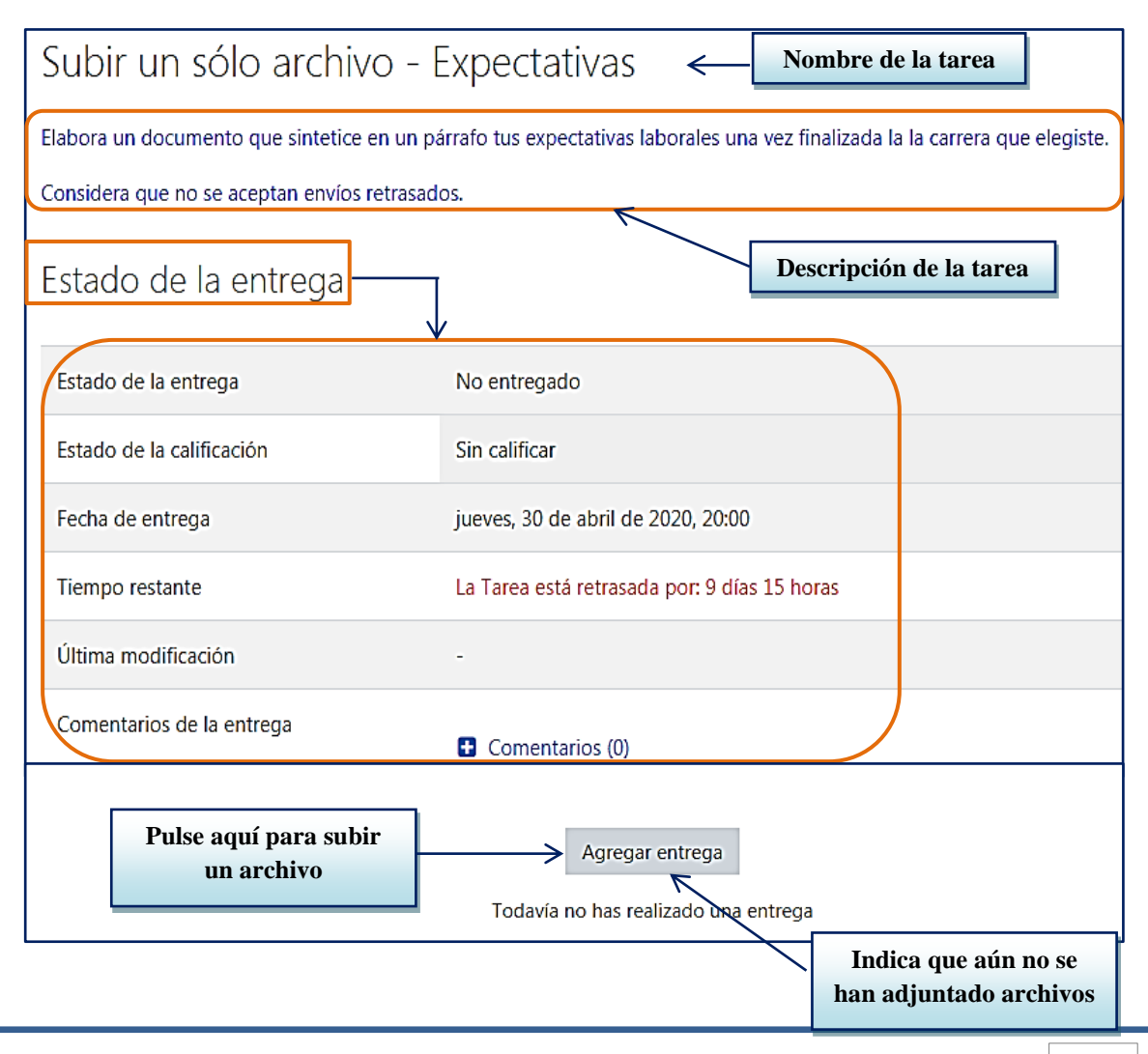

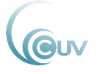

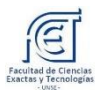

A continuación se muestra cómo se responde a una tarea de un Trabajo Práctico confeccionado y guardado previamente en la computadora del estudiante.

Para adjuntar este archivo se debe pulsar el botón *"Agregar entrega".* Al hacer clic se visualiza la siguiente imagen:

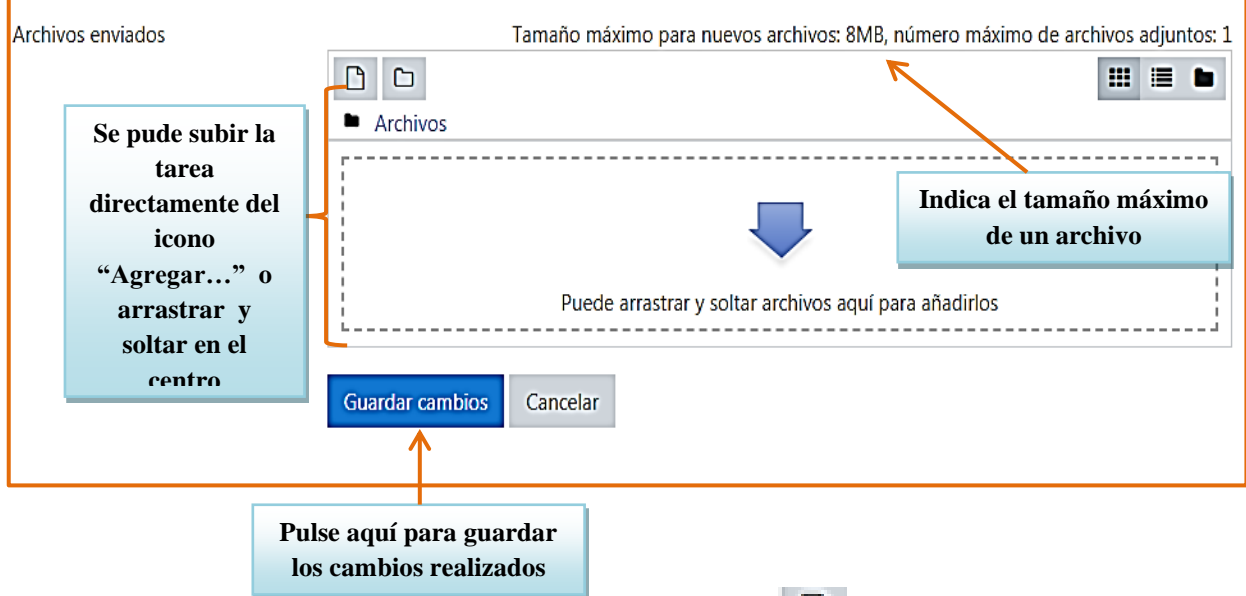

Al seleccionar subir mediante el ícono "Agregar..." y en esta instancia se abre un cuadro llamado **"***Selector de archivos***"**.

Al pulsar en el botón *"Seleccionar archivo",* se despliega una ventana de exploración de archivos en la computadora del usuario para que seleccione y suba el archivo.

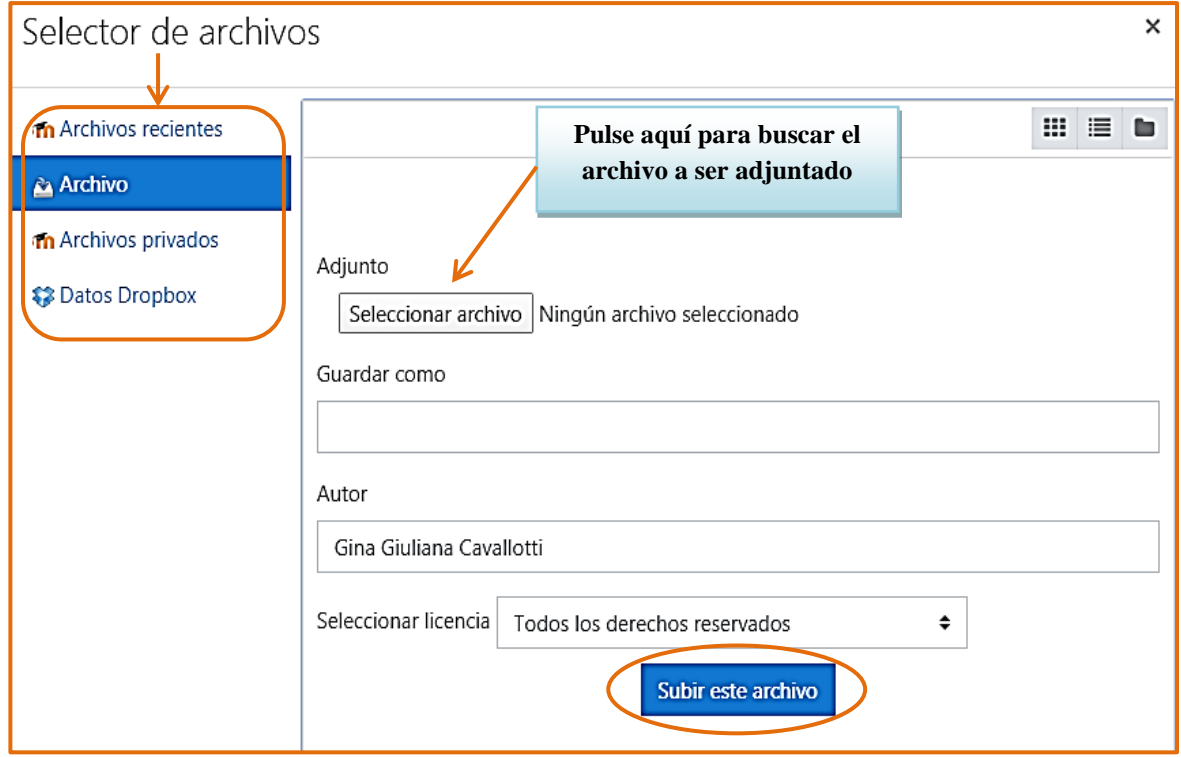

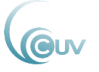

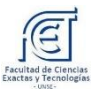

De esta forma, aparecerá el nombre del archivo seleccionado. Por último, se pulsará el botón *"Subir este archivo"* para presentarlo como la consigna lo indica. Si el envío es exitoso, entonces la página de las instrucciones de la tarea expresará el nombre del archivo que envió en lugar del mensaje *"Aún no ha realizado esta tarea".*

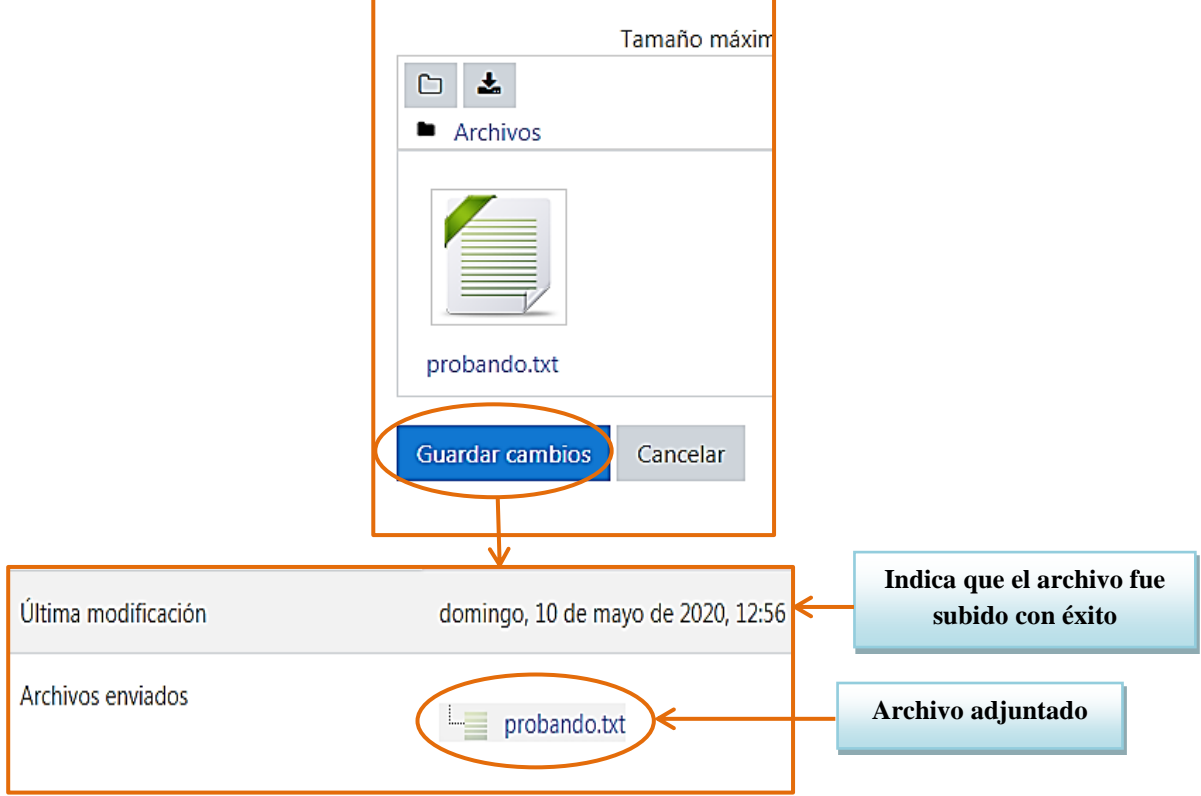

*Dependiendo de la configuración de la tarea, es posible que el sistema le permita re enviar / actualizar el archivo.* 

#### <span id="page-24-0"></span>**Wikis**

Un wiki es un tipo de página Web que se compone, principalmente, con texto (dependiendo de la configuración, se pueden agregar enlaces (hipervínculos), imágenes, videos o audios, etc.).

#### <span id="page-24-1"></span>**¿En qué consiste el wiki?**

El término Wiki proviene de la palabra de origen hawaiano "wiki wiki" que significa rápido. En términos tecnológicos un wiki es un software para la creación de contenido de forma colaborativa, rápida y eficaz.

Su característica fundamental consiste en ser modificable por los usuarios. Esto es, a diferencias una página Web normal de sólo lectura, se puede acceder al texto para modificarlo o actualizarlo por una comunidad de autores.

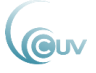

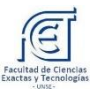

#### <span id="page-25-0"></span>**¿Cómo utilizar el wiki?**

Una vez que el docente coloca la tarea a realizar, en este caso el wiki, se la podrá ver en el curso como lo muestra la siguiente figura:

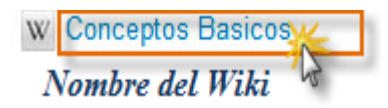

Haciendo clic sobre el nombre del wiki se podrá tener acceso a él y de esa manera, realizar sus aportes, que puede ser un texto, o bien puede ser un link hacia alguna página web referida al tema y que considere interesante para compartir con los demás participantes.

Una vez dentro del wiki, se presentará la siguiente pantalla, en la cual se podrá visualizar en su parte superior un breve texto colocado por el docente con la tarea a realizar, es decir una descripción del tema sobre el cual se deberán realizar los aportes, como así también el título de la primera página del wiki.

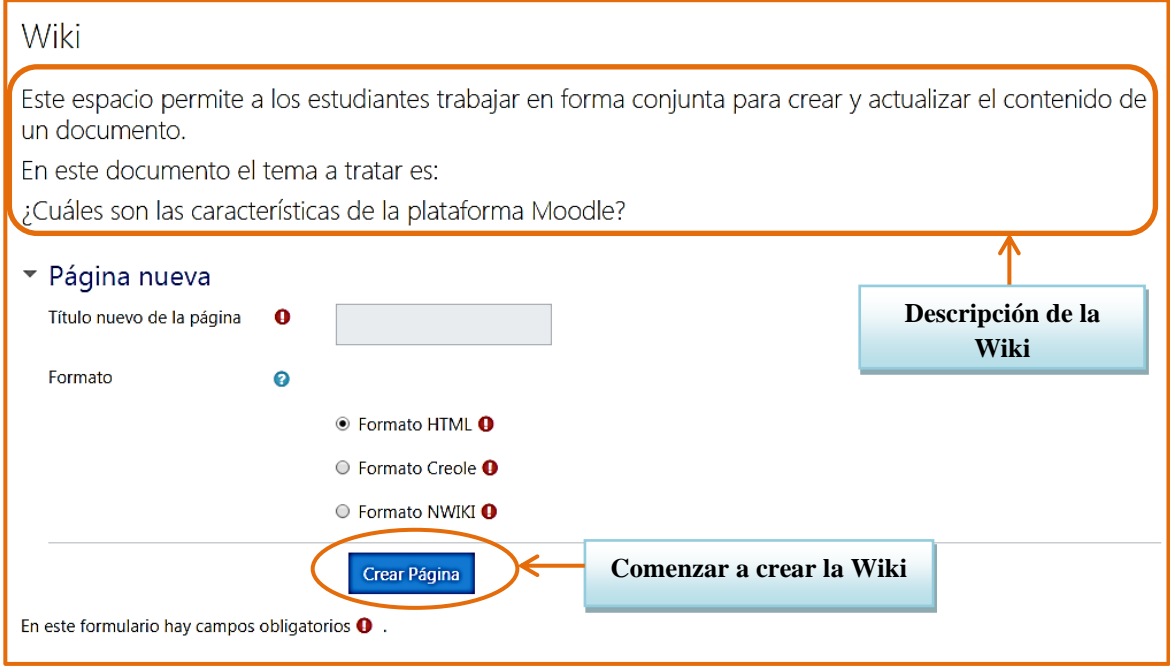

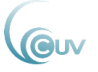

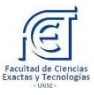

Para comenzar a trabajar sobre ello, se debe hacer clic en la solapa "Editar" lo que abrirá

el editor de texto, como se muestra en la siguiente figura:

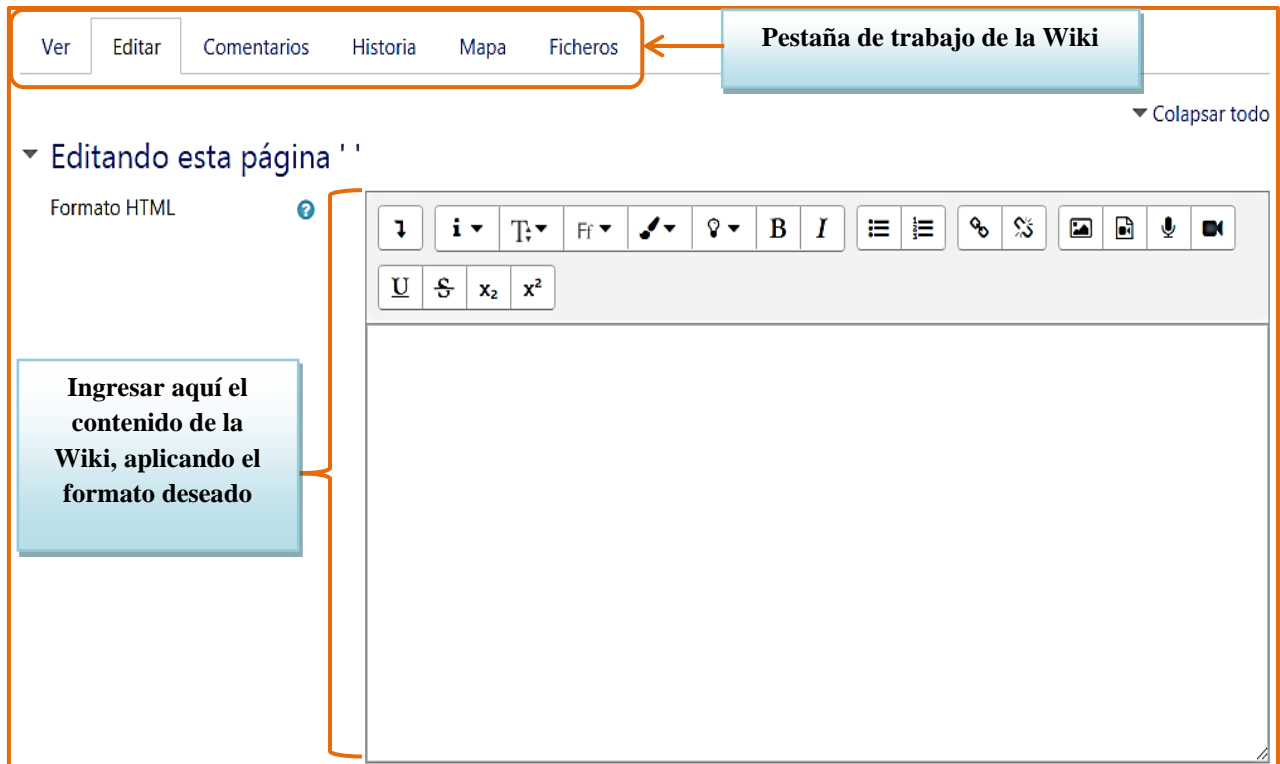

Luego de realizar la Edición se debe presionar el botón **Guardar** o Vista previa que se encuentran en la parte inferior de la misma pantalla. De esa manera el aporte será compartido con los demás participantes, quienes podrán realizar correcciones o ampliar la información con otros aportes para lograr de esa manera el aprendizaje colaborativo.